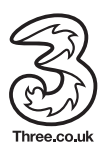

Three Customer Services Hutchison 3G UK Ltd, PO Box 333, Glasgow, G2 9AG

© 2011 Hutchison 3G UK Limited. A Hutchison Whampoa company. Published by Hutchison 3G UK Limited, trading as Three. The contents of this publication are believed to be correct at the time of going to press, but any information, products or services mentioned may be modified, supplemented or withdrawn.

This publication is printed on fully recyclable paper.

DD11558 Sep11

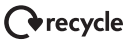

# **ZTE MF10 Mobile Broadband Wi-Fi hub.**

### **Getting started guide.**

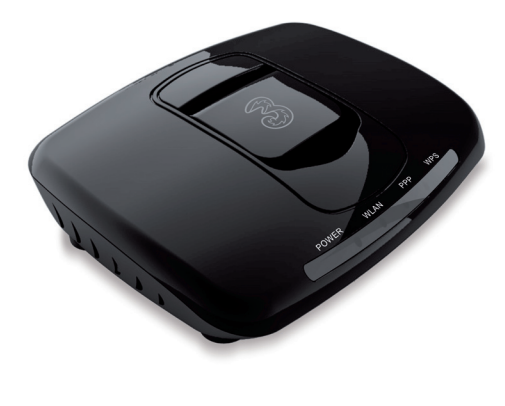

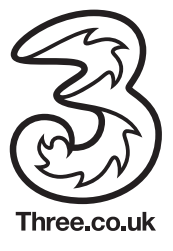

### **Contents:**

- **3 Mobile Broadband with Three.**
- **4 Getting started.**
- **6 Connecting devices to your Hub.**
- **10 Getting to know your Hub.**
- **13 Security.**
- **14 Managing your Account.**

### **Mobile Broadband with Three.**

**Your Three Mobile Broadband Wi-Fi hub allows you to create a secure Wi-Fi connection using your USB dongle. This means you can now connect multiple devices to your dongle, like laptops, tablets, games consoles and even smartphones, all at the same time.**

Our network is an advanced 3G network designed to give you a faster, smoother experience when using Mobile Broadband. And we have the UK's biggest 3G network so you'll get a 3G signal more often and in more places than on other networks.

It's important to position your hub where you have the strongest signal, as this is where Mobile Broadband works best – like upstairs near a window. The Wi-Fi means that you can be online wherever you like nearby, so you're not tied to using a cable.

## **Getting started.**

#### **Follow these simple steps to set up your hub.**

### **1. Insert your SIM.**

Make sure your SIM is inserted in your Three dongle.

### **2. Prepare the hub.**

Rotate the front cover, so that the part with the Three logo is angled upwards.

Make sure the hub is switched off and the power supply is unplugged, or you could damage the hub.

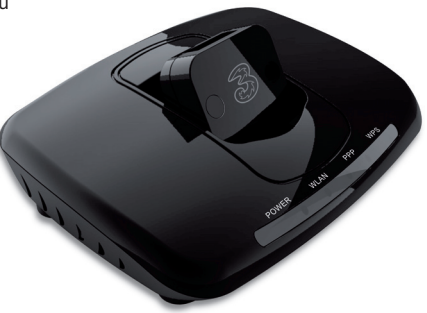

#### **3. Plug in the dongle.**

Plug the USB dongle into the USB port on the top of your hub.

#### **4. Connect power and start.**

Plug the hub into the mains power supply and turn it on.

Turn the power switch on – located at the back of your hub. Wait 1-2 minutes after turning the hub on before you use the service. The power indicator should be lit.

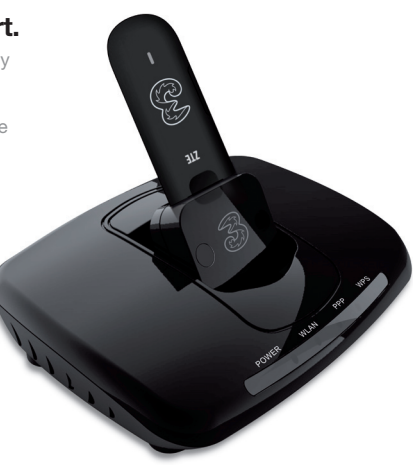

### **Connecting devices to your Hub.**

**Connecting to your hub varies depending on what device you've got. See below for some examples of how to connect. You can go to Three.co.uk/mbbhelp for more help and support.**

#### **Connecting to a laptop or computer.**

- Turn on your hub and follow the instructions below to connect it to the internet.
- $\blacksquare$  In the Start Menu on your laptop/ computer, click on '**Connect To**'.
- In the '**Connect to a Network**' window, select your new hub network. This is the SSID that's located on the back of your hub e.g. **3Wireless-Adapter-xxxx**.

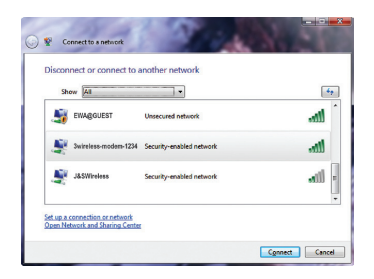

#### **Handy hint.**

**SSID:** This is the Wi-Fi name of your hub. **WEP:** This is your unique Wi-Fi key 16 digit password to get into your hub.

**You can find these on the base of your hub.**

- **Enter your unique Network Key and click** '**Connect**'. You can find the Network Key on the base of your hub.
- On the next screen, click on '**Close**'.

You should now be connected to your hub.

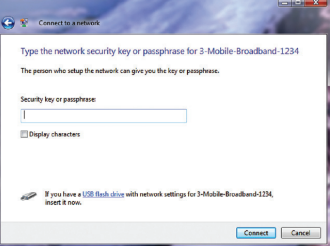

#### **Connecting a Games console – like a Sony PSP.**

- Turn on the PSP WI AN switch
- Select '**Settings'** and then '**Network Settings**'.
- Select '**Infrastructure Mode**' to connect to your local Wi-Fi hub.
- Select '**New Connection'** to specify an easy to remember connection name.
- Select the 'SSID' the same way as you did for the Wi-Fi hub.

First press the  $\blacktriangleright$  button of your games console to confirm the SSID and then press it again to input your unique Wi-Fi password.

- $\blacksquare$  Press the button of your game machine to continue, and then press the '**X**' button to save the settings.
- Select '**Test Connection**' to check the connection. If the test succeeds, you are online.
- Go to the Internet Browser.

#### **Connecting an iPhone, iPod Touch or iPad.**

- Select '**Settings**', then '**Wi-Fi**', and then turn on Wi-Fi.
- $\blacksquare$  It will automatically detect the networks in range.
- Select your Wi-Fi hub which will be called '**3Wireless-Adapterxxxx**'.
- **If necessary, enter your password** in '**Security**' and tap '**Join**'. Networks that need a password show a '**Lock**' icon.

Some Wi-Fi devices like Sony PS3 and Nintendo DS can also access the internet through Mobile Wi-Fi.

You can find out more in the set up guide that came with your device.

### **Advanced Settings.**

We recommend that you don't make any changes to your hub settings. But if you do want to make changes, you'll need to access the Mobile Broadband Home Hub admin page.

To get to the admin page, type **http://192.168.1.1** into your web browser, and then enter your username and password shown below to log in.

**Username: admin Password: admin**

After you've made changes to your settings, you'll need to turn your router off and on again.

### **Getting to know your Hub.**

**It's important to get to know your hub as it can help you to work out why you may be having difficulties connecting to Mobile Broadband.** 

Use the table opposite to find out what the problem could be. Then refer to the set-up guide that came with your hub to find out what to do next.

The LED lights, including WLAN and PPP, are all blinking in green when:

- The SIM card has not been installed
- A PIN or PUK code is required.
- The router is not working properly.

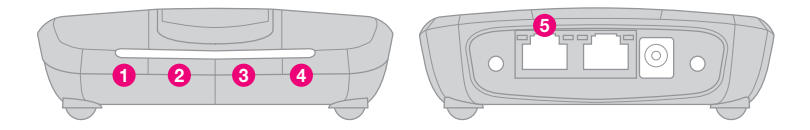

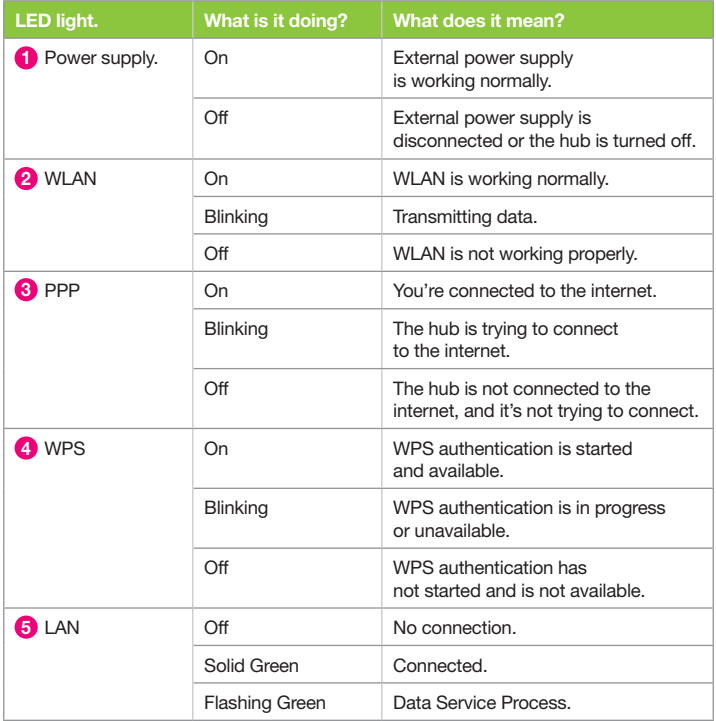

**You'll find Ethernet sockets on the back of your hub where you can plug in your devices with an Ethernet cable. You'll also find the On/Off switch on the back of your hub too.**

- **1** WPS: WPS button is used to **4** start Wi-Fi Protected Setup authentication process.
- LAN 1: Ethernet socket for a **2** connection to your device.
- LAN 2: Ethernet socket for a **3** connection to your device.
- **4** Power Socket: Connection to the external power supply.
- **5** Power Switch: Turns the hub On or Off. Hold in for several seconds to restore the factory default settings.

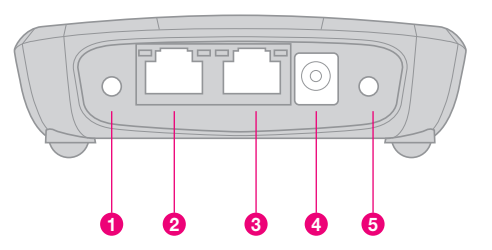

### **Security.**

**Your Mobile Broadband Wi-Fi Hub is password protected with unique codes so that no-one else can use your Wi-Fi connection. This is so you can keep your details safe when you're online.**

The unique codes are called SSID (Mobile Broadband Wi-Fi Hub name) and Wi-Fi Key (unique password). You'll find them on a sticker attached to the base of your Wi-Fi hub.

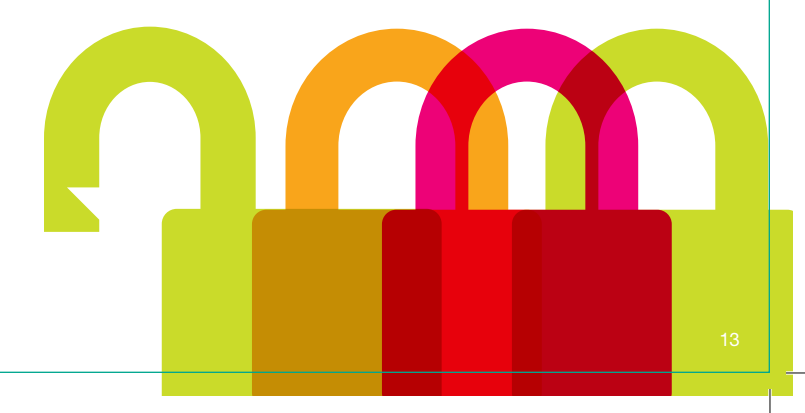

### **Managing your Account.**

**The easiest way to manage your account online is to plug your dongle directly into the USB port on your computer and follow the links to My3 account from the homepage.**

You can still view the customer homepage when your dongle is docked in the hub by going to **http://www.Three.co.uk/mbbconnect**

You'll need to register with My3 account to manage your account while your dongle is docked in the hub. To do this, follow the links to My3 account from the homepage and click '**Register**'.

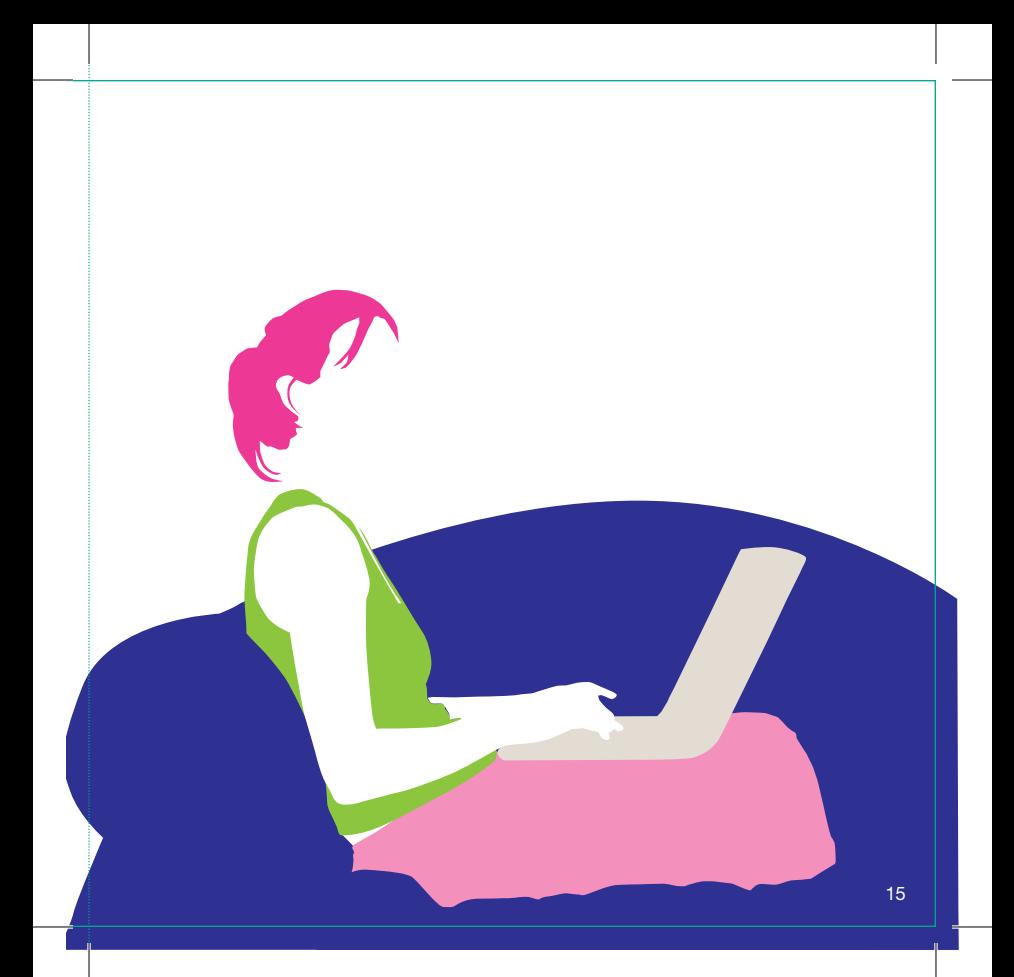